## **First Layout in GeneXus. Structure**

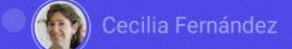

GeneXus by Globant

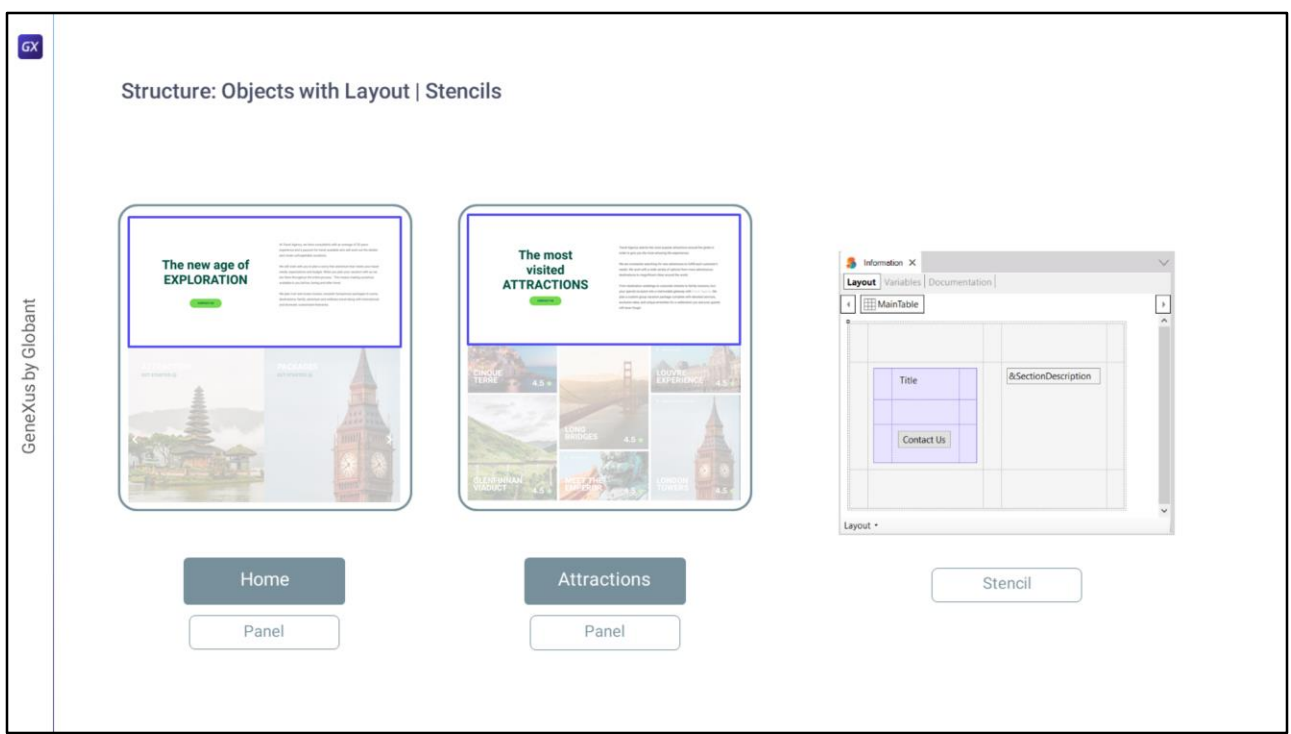

En el módulo anterior habíamos identificado que estas dos partes de las pantallas Home y Attractions eran idénticas en estructura por lo cual podíamos optar por modelarlas dentro de un objeto Stencil, justamente a los fines de la reutilización, y luego…

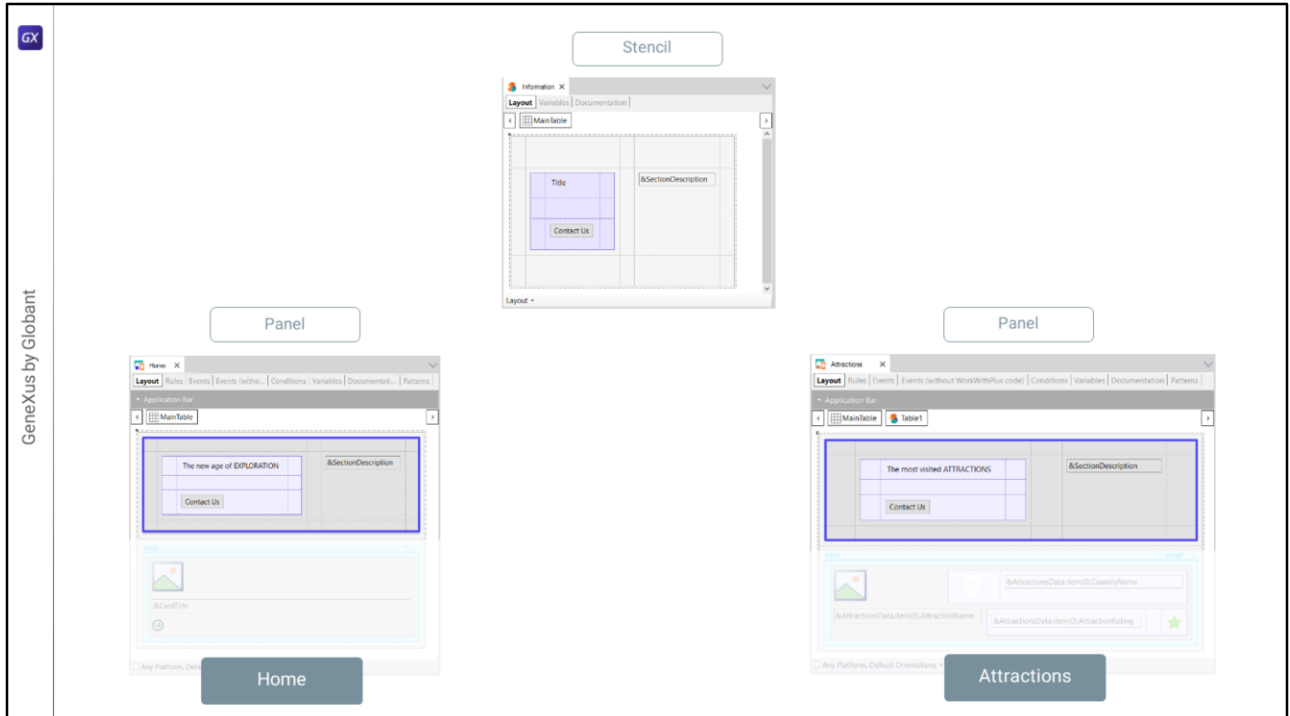

…insertarlo como control en cada uno de esos paneles.

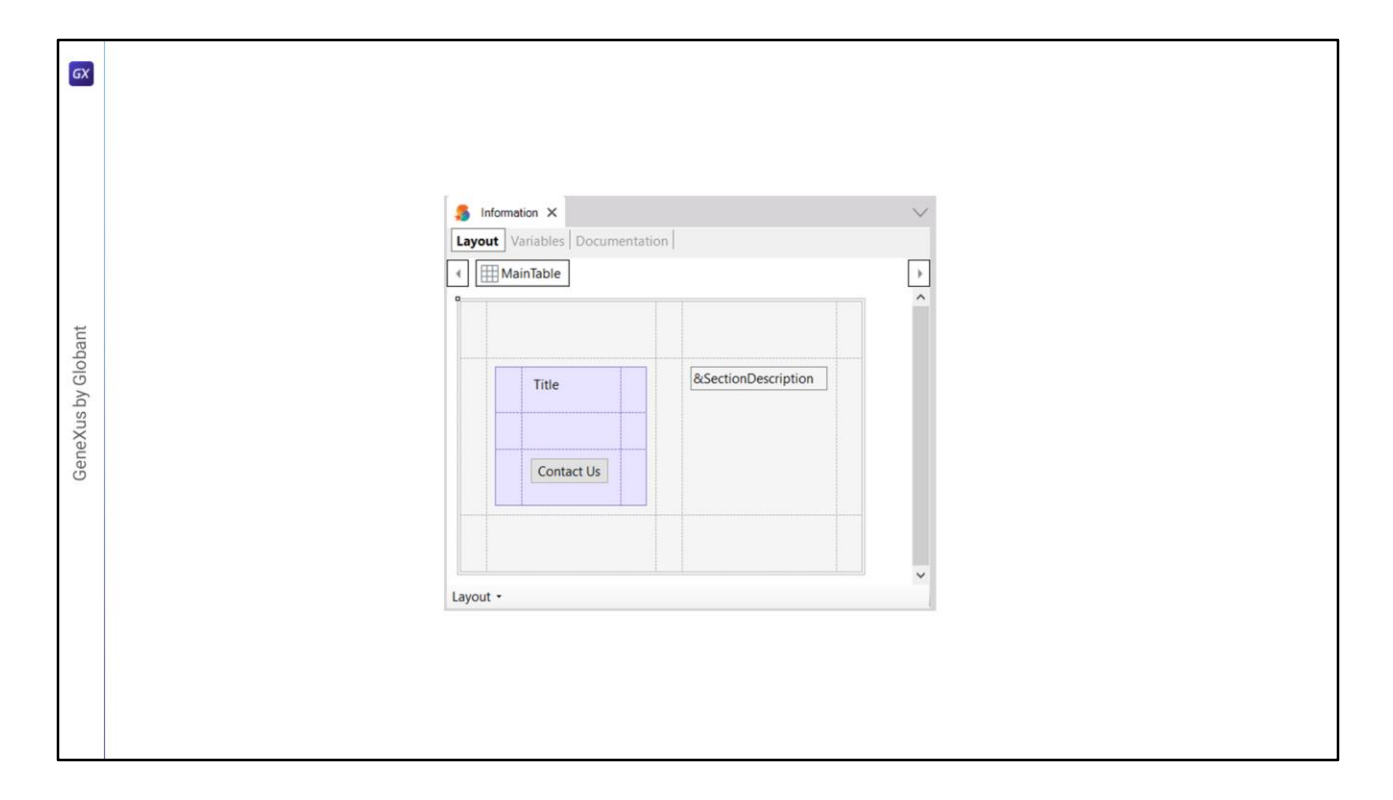

En esta clase nos vamos a dedicar a analizar qué jerarquía de controles nos convendrá utilizar para implementar justamente la estructura de ese stencil…

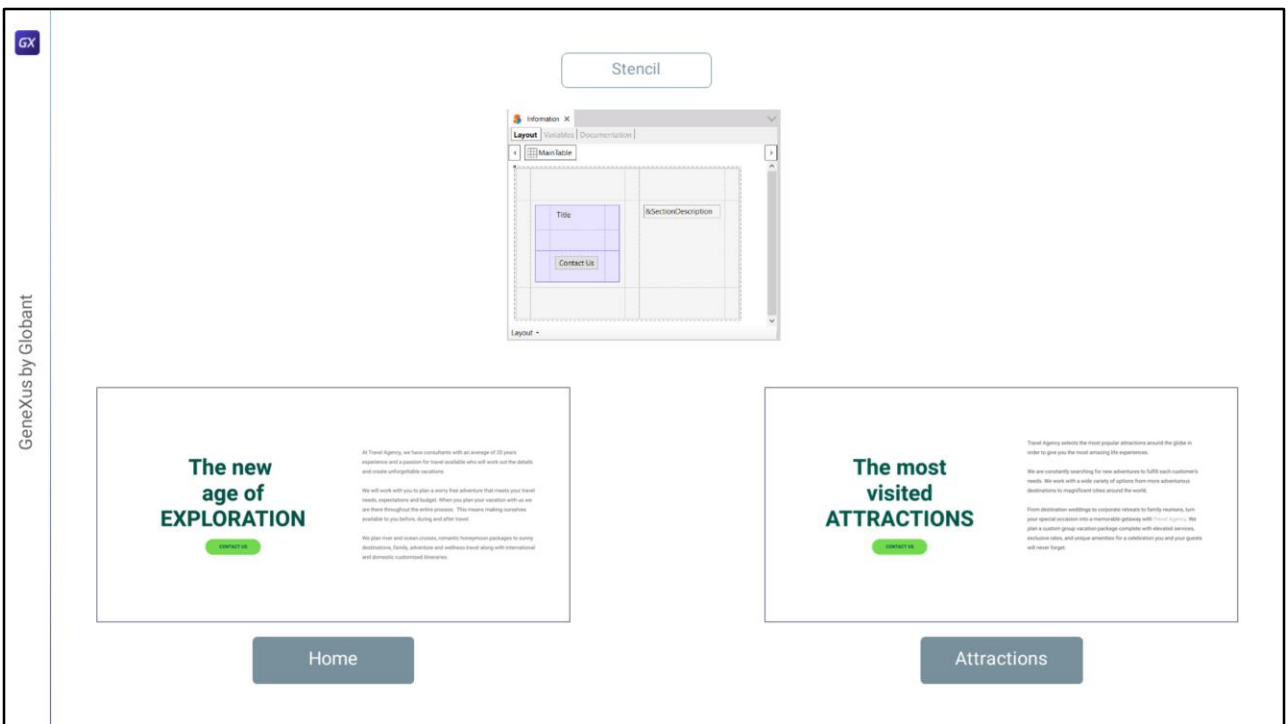

Y luego veremos en siguientes clases cómo hacer que esa estructura luzca de la manera definida por nuestra diseñadora en el archivo en Figma.

Entonces vamos a empezar por crear en GeneXus el Stencil.

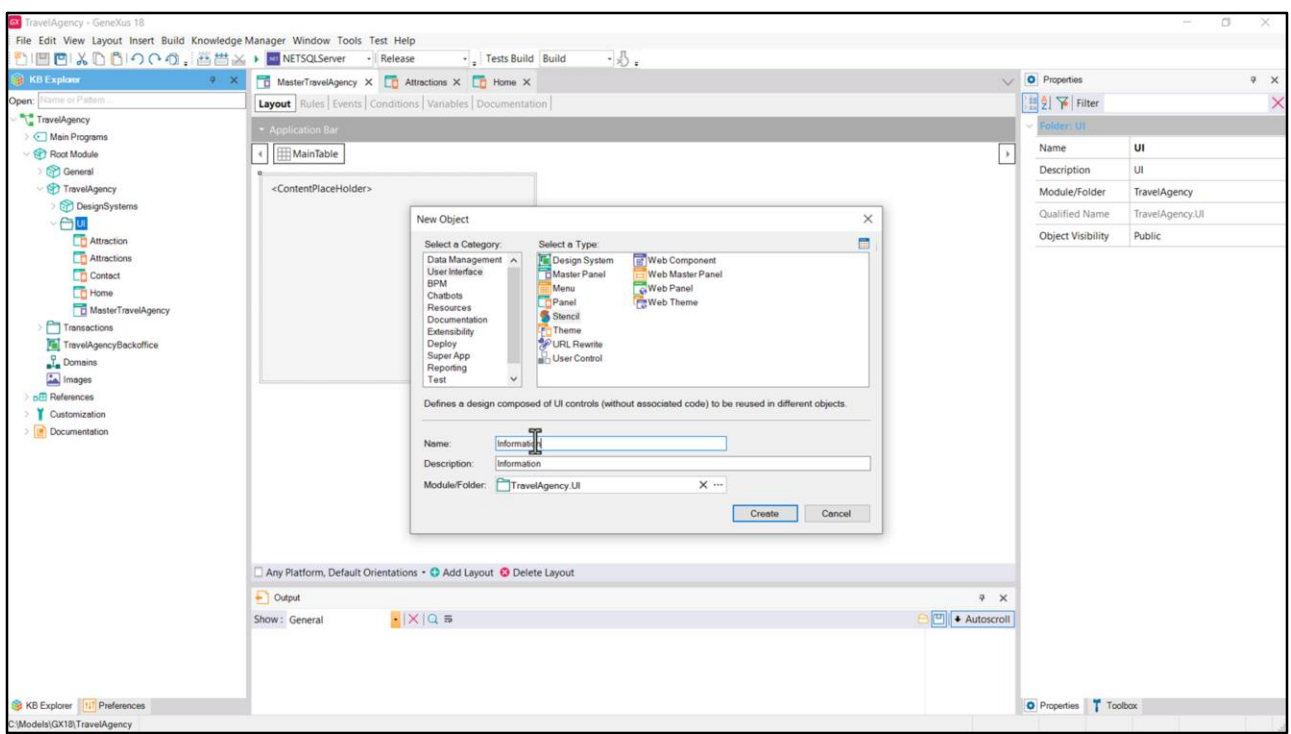

Para ello, posicionados sobre este folder, que es donde queremos crear el objeto Stencil, elegimos el tipo de objeto Stencil y su nombre será Information.

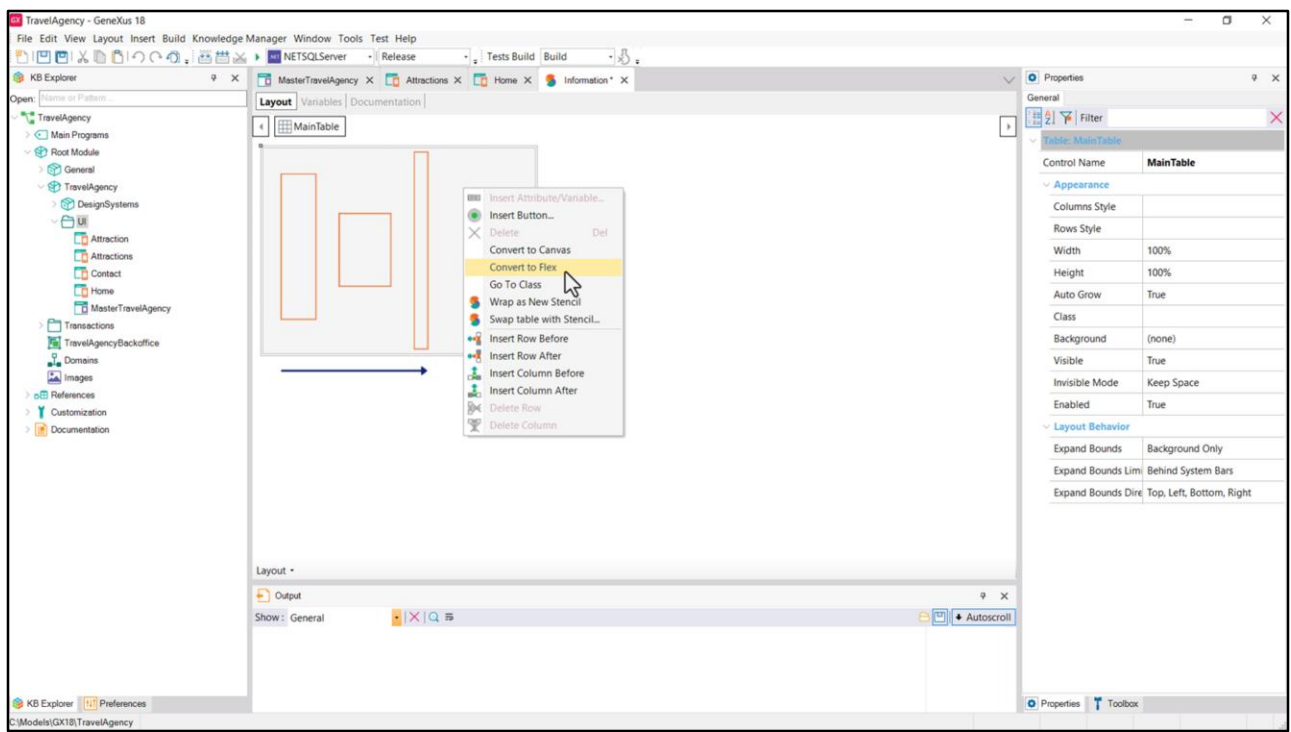

Vemos que se inicializa el layout con una tabla a la que se denomina Main Table y que, mientras no coloquemos ningún control dentro, permanecerá vacía.

Si presionamos botón derecho nos ofrece convertir esta tabla a dos tipos de contenedores que tienen usos específicos: Canvas, que será el que utilizaremos luego para implementar el Header del Master Panel, que nos va a permitir, ya lo adelanto, superponer controles; y el Flex que nos va permitir colocar los elementos de la tabla en torno a una dirección, ya sea horizontal, es decir, de fila, o vertical, es decir, de columna.

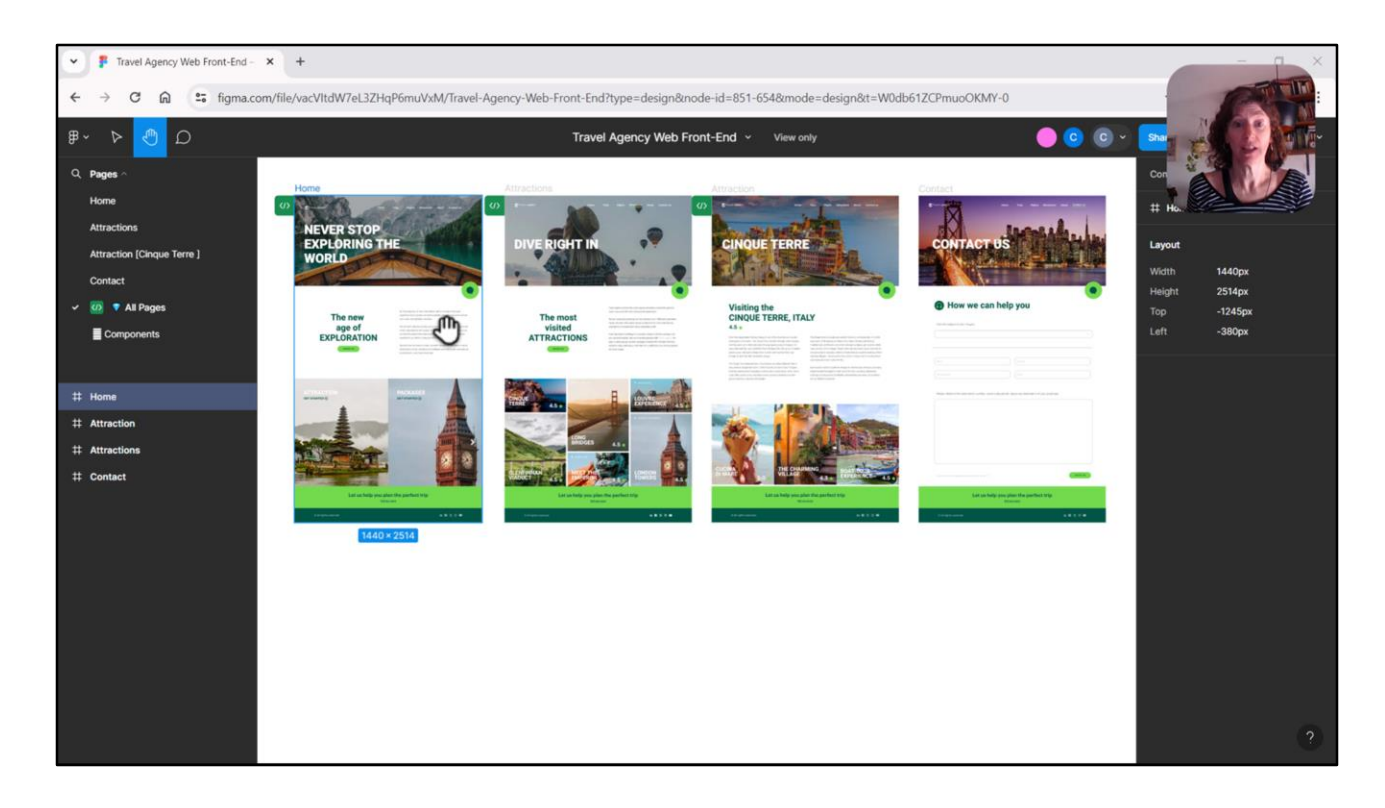

Bueno, vamos a analizar en Figma este layout que es el que queremos implementar.

Antes, observemos que aquí estamos posicionados en el frame Home, que es el que diseña la página Home. Vemos que tiene un ancho de 1440 píxeles y un alto de 2514. Y todas serán más o menos iguales. ¿Esto qué significa? Que si nosotros ejecutamos nuestos objetos GeneXus, nuestros paneles, en un navegador que tenga esas dimensiones, las pantallas deberán verse exactamente así.

Pero, como nos contó Chechu, este diseño fue pensado de manera tal de que pueda expandirse un poco el ancho o contraerse y que el diseño se adapte a ese nuevo ancho. Como ella nos explicó, este diseño corresponde a un determinado ancho y pequeñas variaciones de ese ancho, porque si lo achicamos lo suficiente ya va a tener que armar de vuelta estas pantallas, diseñarlas de vuelta para acomodar la información de otra manera, acorde a ese ancho de pantalla. Es lo que se conoce como breakpoints, es decir, que son puntos de quiebre, donde el diseño debe modificarse, necesariamente. Y eso acompañará entonces a los tamaños Tablet, Phone y variaciones pequeñas de esos tamaños.

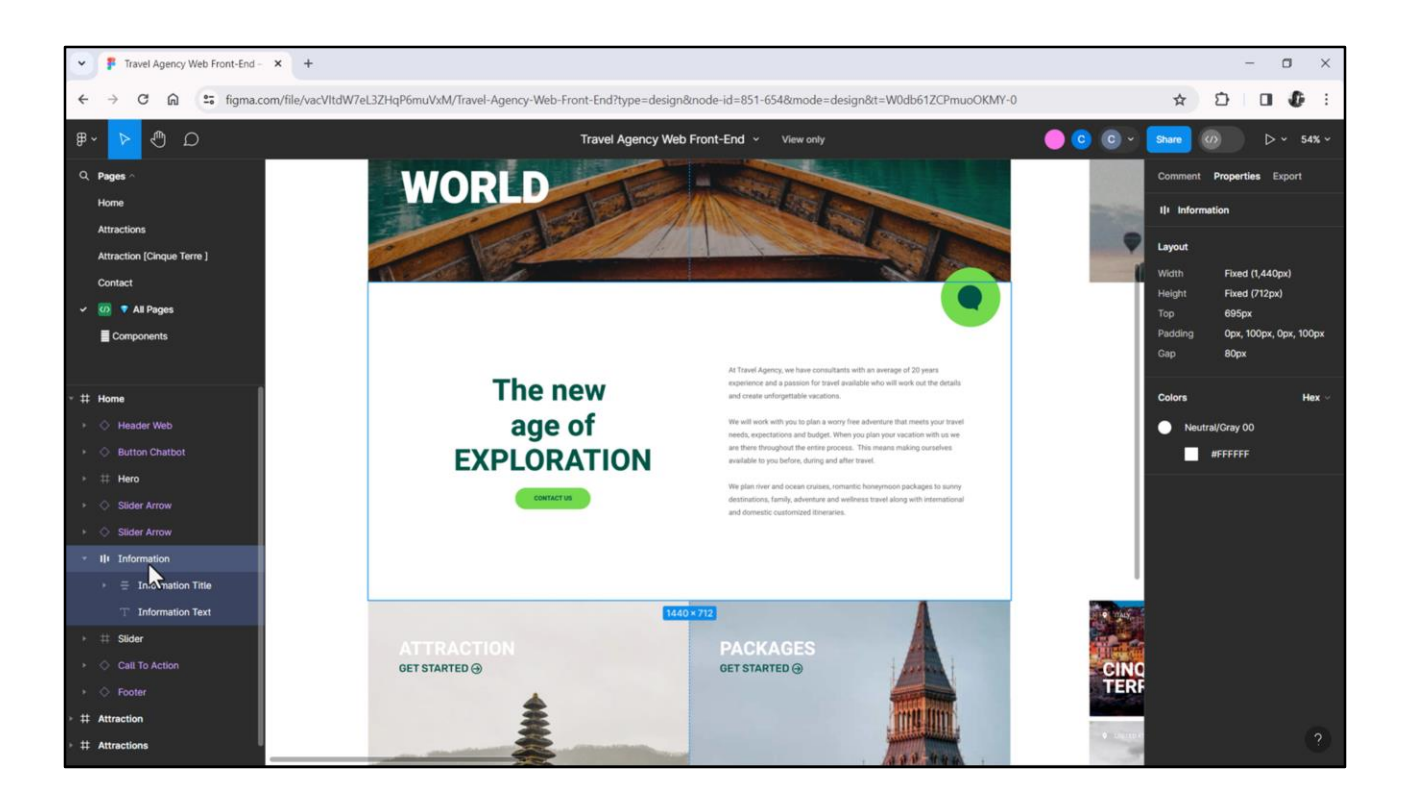

Analicemos ahora el layout que nos interesa, el que estamos queriendo implementar con el objeto Stencil. Corresponde a este contenedor de aquí, el de nombre Information, que, observemos, contiene dos elementos: otro contenedor, el de nombre Information Title que visualizamos a la izquierda en la pantalla, y un texto, a su derecha.

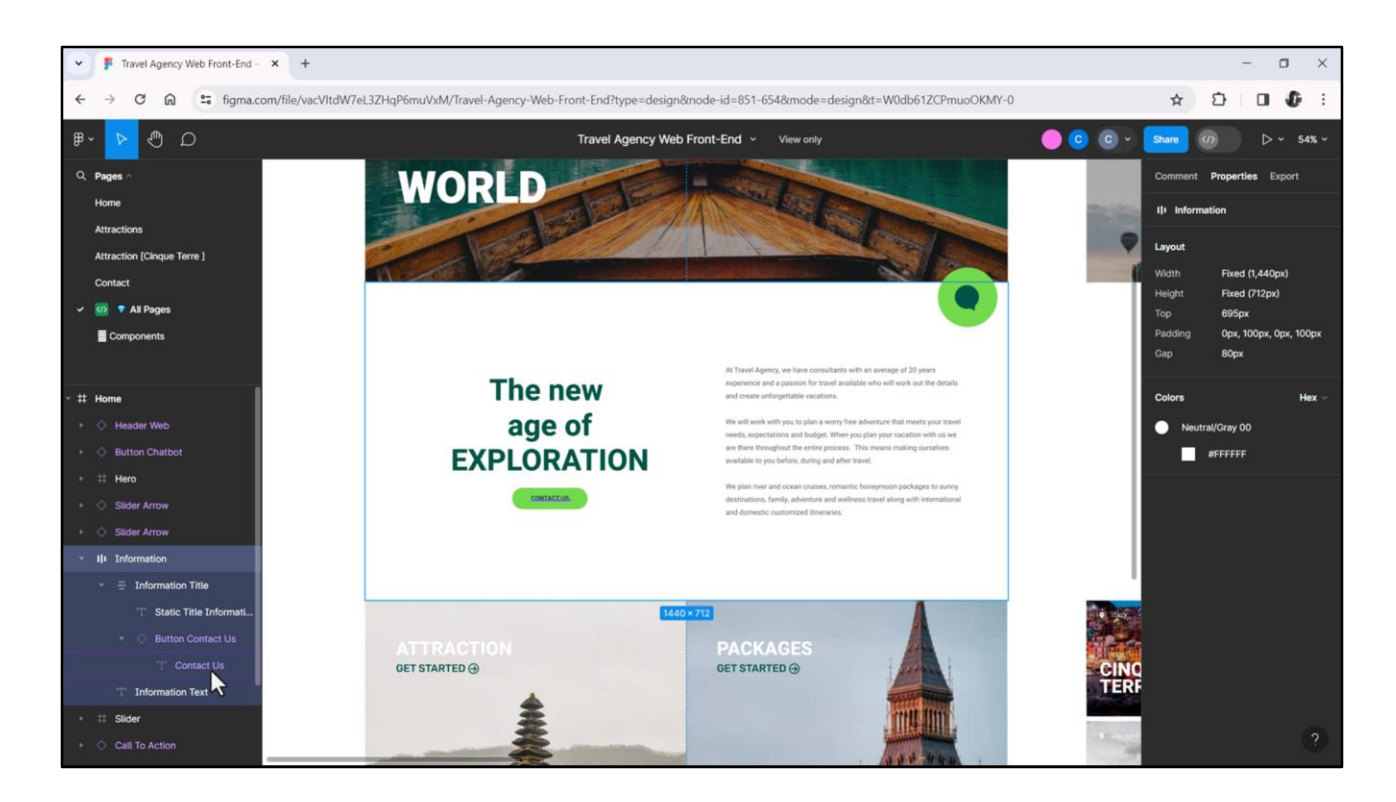

El contenedor de la izquierda, a su vez, contiene otro texto, esta vez arriba, y un botón abajo, que como vemos, es una instancia de un componente; componente que tendrá dos capas, una para el fondo y otra para el texto del botón, luego lo analizaremos.

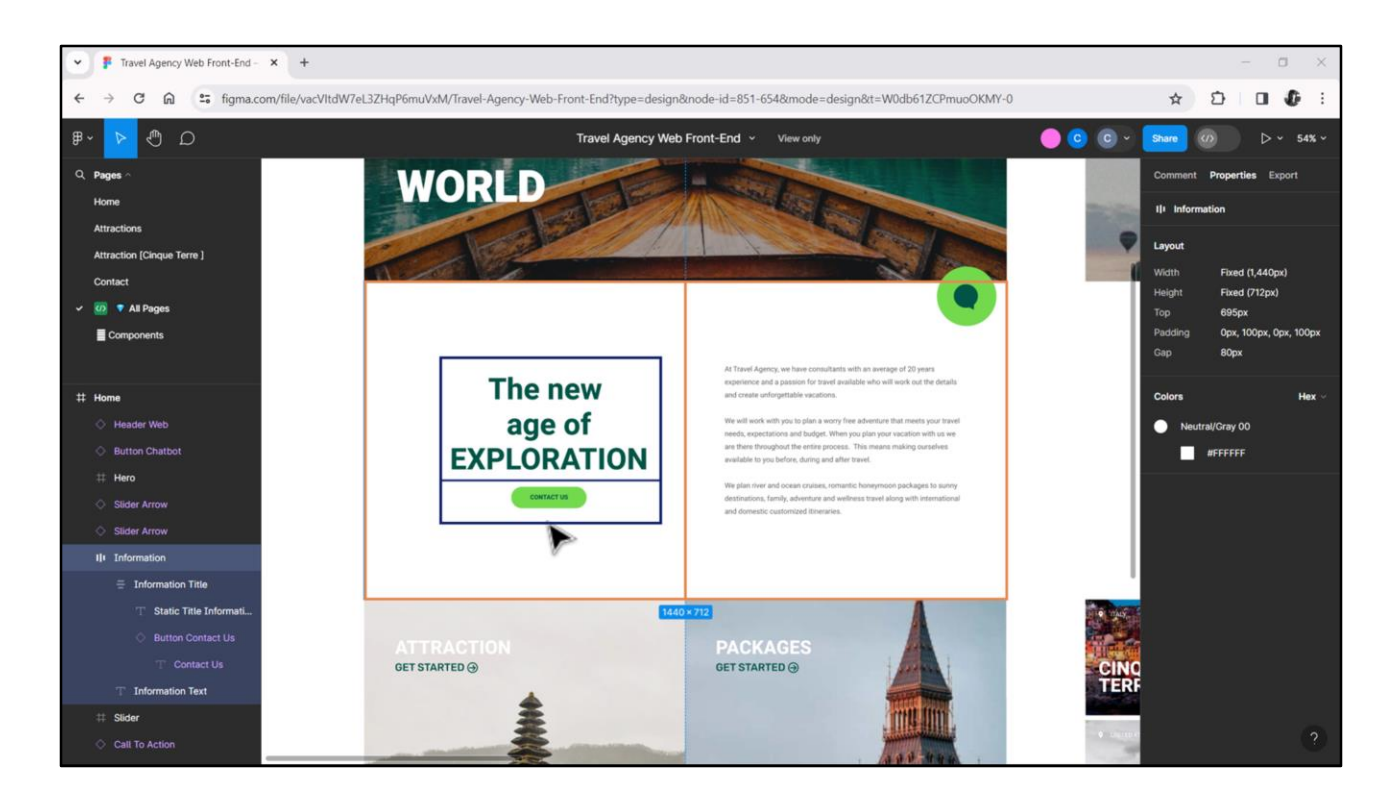

Entonces, a nivel estructural podríamos organizar así esta pantalla: una tabla (nuestra tabla main) con una única fila y dos columnas, donde en la primera tenemos otra tabla, y en la segunda el control de texto, que en GeneXus podría ser tanto un TextBlock como una variable de texto de tipo edit, readonly. Y la tabla interna sería una con una única columna y dos filas, donde en la primera colocaríamos el otro control de texto (TextBlock o variable, tendremos que elegir) y en la segunda el botón.

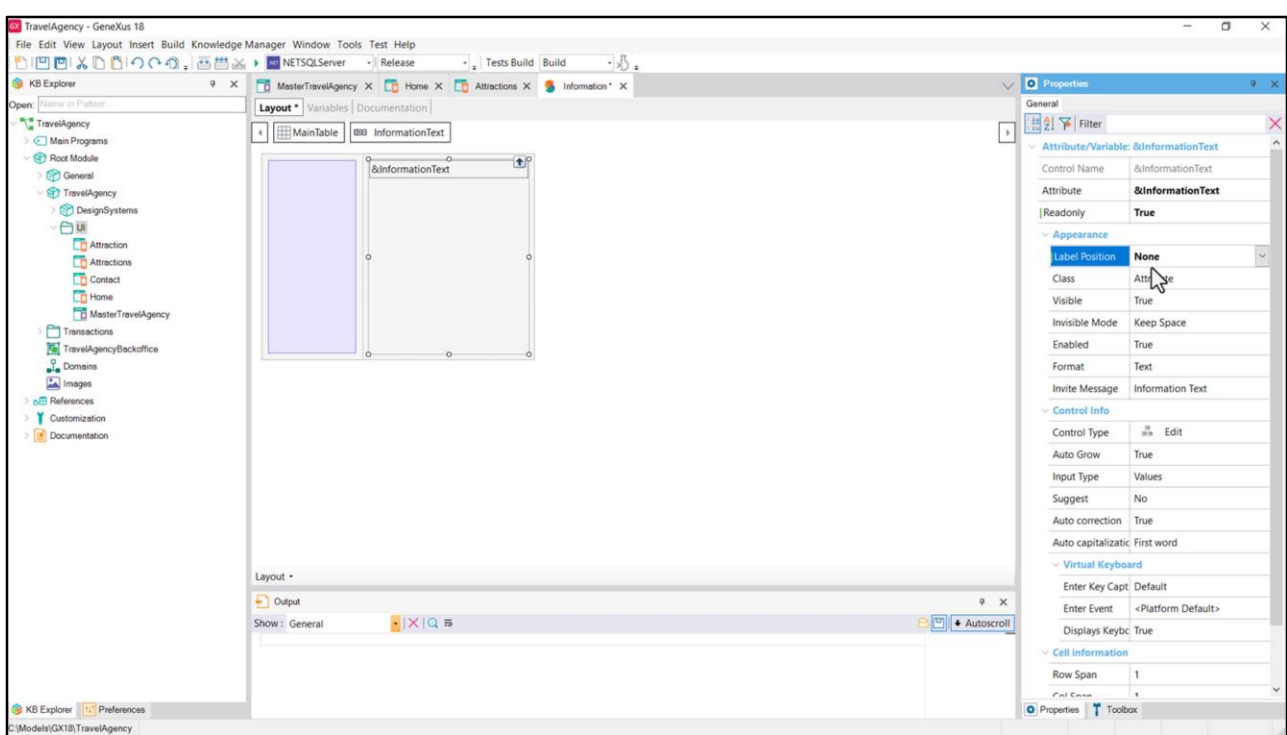

Si lo hacemos en GeneXus…

La tabla ya la tenemos, es la Main. Entonces, vayamos a insertar el primer elemento, que es la otra tabla. Vamos a cambiarle su nombre para que coincida con el nombre que le dio nuestra diseñadora, nos va a ser más fácil después de ubicar. Bien, y ahora vamos a insertar el elemento de la derecha, que era el texto.

Podremos elegir implementarlo con un control de tipo variable o con un textblock.

Me voy a inclinar por la variable. La voy a arrastrar. Voy a crearla, de nombre el mismo que le dio nuestra diseñadora, Information Text. Le voy a colocar como tipo de datos cualquiera de los que representan caracteres: podría ser Character, VarChar o LongVarChar, que va a ser el que voy a elegir. Como veremos, y explicaré en un ratito, elegir este tipo de datos va a ser que la propiedad Auto Grow automáticamente se prenda, quede en True.

Uno de los inconvenientes de las variables es que son por defecto de escritura. Entonces voy a cambiarle la propiedad Readonly para que sea sólo de lectura.

Y el otro inconveniente es que tienen una etiqueta, en forma predefinida, entonces lo que voy a hacer es decirle que la posición de la etiqueta sea ninguna, que no esté en ningún lado, que esté oculta, que no se muestre.

Decía, entonces, que podría haber elegido, en lugar de elegir la variable, podría haber elegido representar esto mismo con un Text Block. Elijo la variable porque es posible que esta información, el contenido, provenga del Backoffice, es decir, lo extraiga de la base de datos, y es más fácil de asignarle el contenido a una variable, simplemente con la asignación directa

mediante el signo de igual, que hacerlo para el Text Block, para el cual tendré que hacer uso de la propiedad Caption. Textblock punto caption igual… y ahí sí asignar valor. Este justamente es uno de los casos de borde, ¿no?, porque este texto no va a variar, por tanto bien podría ser un text block. Es claramente el uso… nos inclinamos por el uso de una variable, claramente, en el caso en que el contenido cambie.

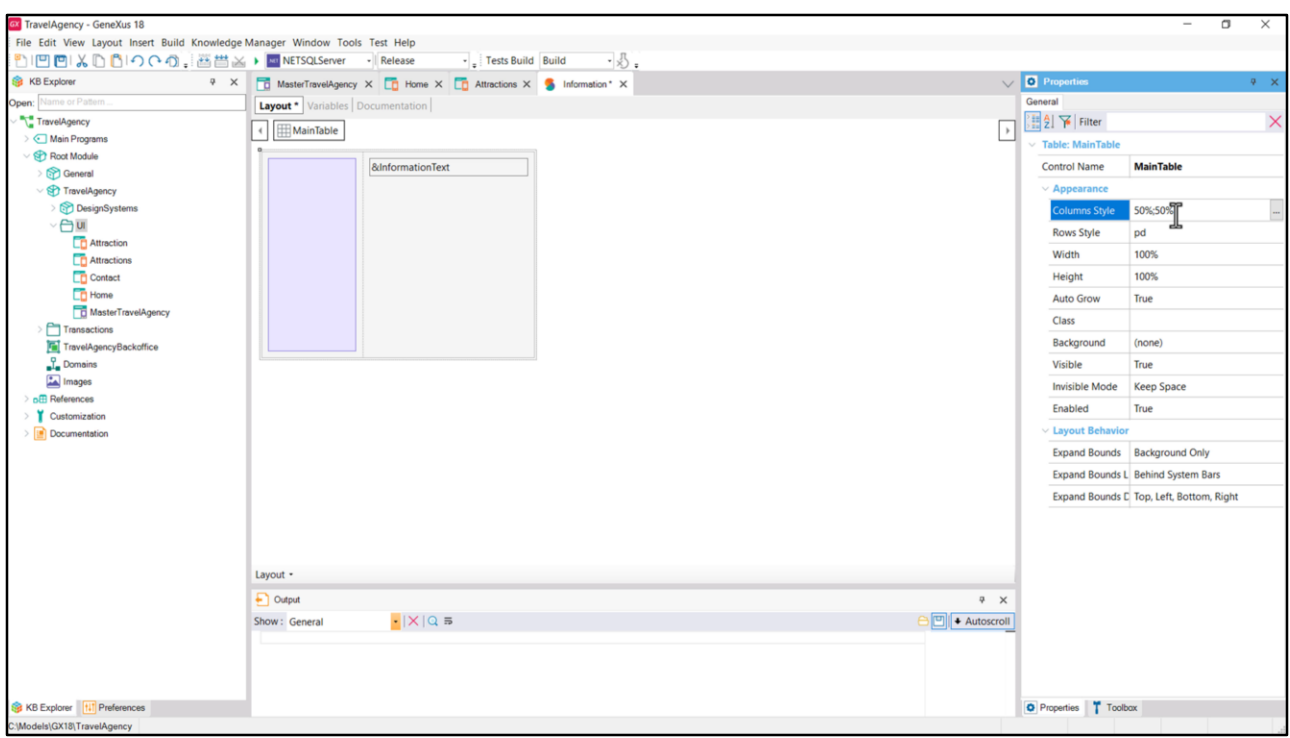

Ahora, antes de agregar los controles para esta tabla, observemos las propiedades de la tabla main, en particular estas cuatro.

La primera está especificando cuál será el ancho de cada una de las dos columnas. Y la segunda está especificando el alto de la única fila con la que por el momento cuenta la tabla. ¿Qué significan estos valores de 50% para cada columna? Que su ancho será del 50% del ancho total de la tabla. ¿Y cuál es el ancho total de la tabla? El que viene dado por la propiedad Width, que también, en este caso, es un porcentaje, que está indicando que el ancho de la tabla corresponderá al 100% del ancho del lugar en el que se encuentre.

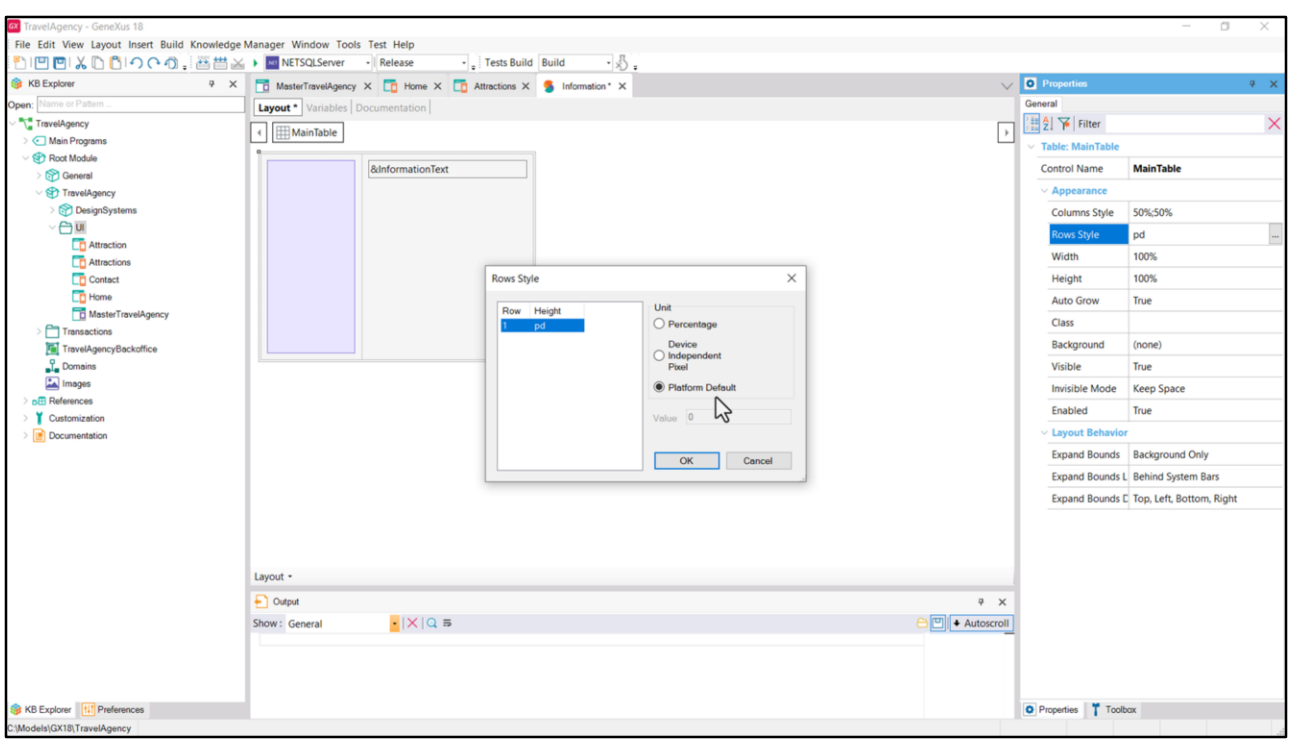

¿Y qué significa el valor pd en la propiedad que determina el alto de las filas? Aquí lo indica claramente, es una abreviatura de Platform Default. Dependerá de cada plataforma cuál es este default, pero es un valor fijo. Podríamos especificar un porcentaje, en cuyo caso es relativo al alto de la tabla, que aquí también vemos que es del 100%, o podríamos especificar un valor en dips, que es lo mismo que decir píxeles.

El dip es una abstracción del pixel que se empezó a utilizar en GeneXus cuando empezamos a implementar aplicaciones nativas. La equivalencia es uno a uno.

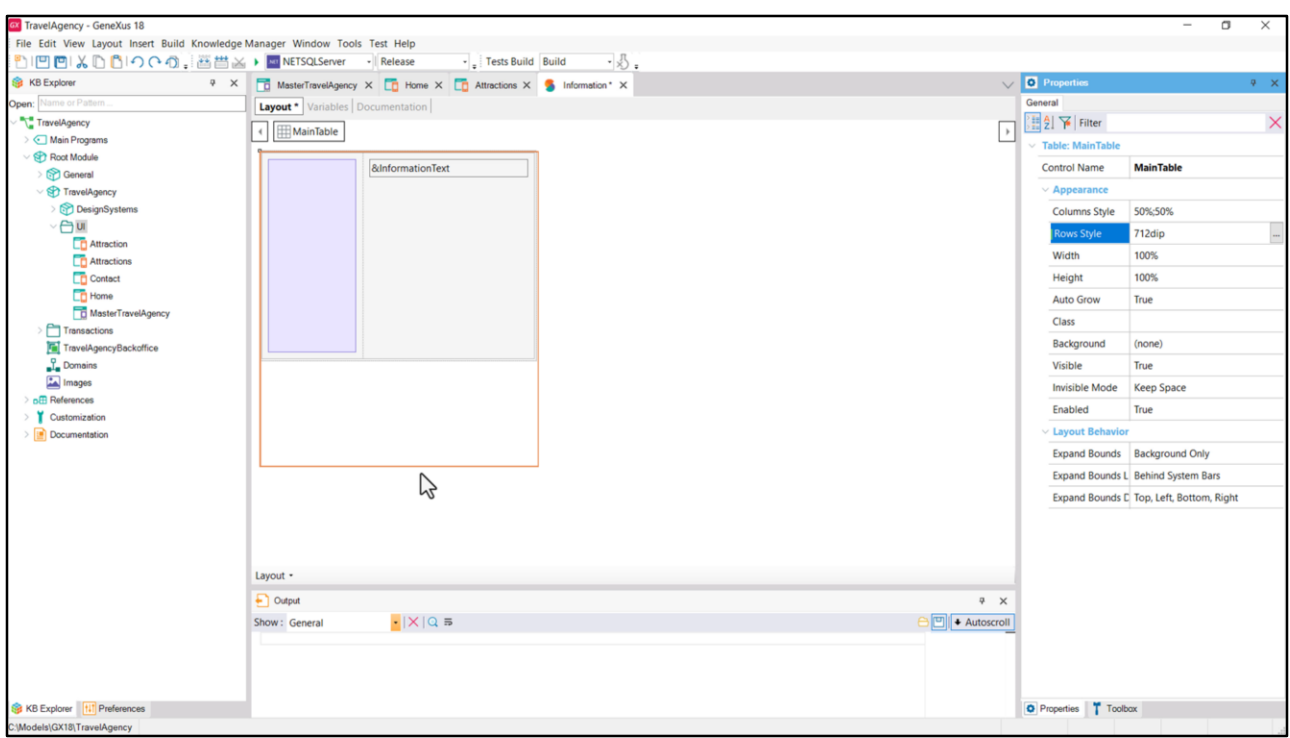

Coloquemos, entonces, aquí los 712 dips o píxeles que obtuvimos inspeccionando el frame en Figma.

¿Les hace ruido que el alto de la fila sea de este tamaño, pero el alto de la tabla (que sólo tiene esa fila) sea del 100%? Aquí hay que tener la siguiente precaución: si bien en el editor no se está discriminando el borde de la tabla del borde de la fila, no son lo mismo. El borde de la tabla se extenderá hasta ocupar el 100%. Mientras que el borde de la fila va a corresponder a estos 712 dips.

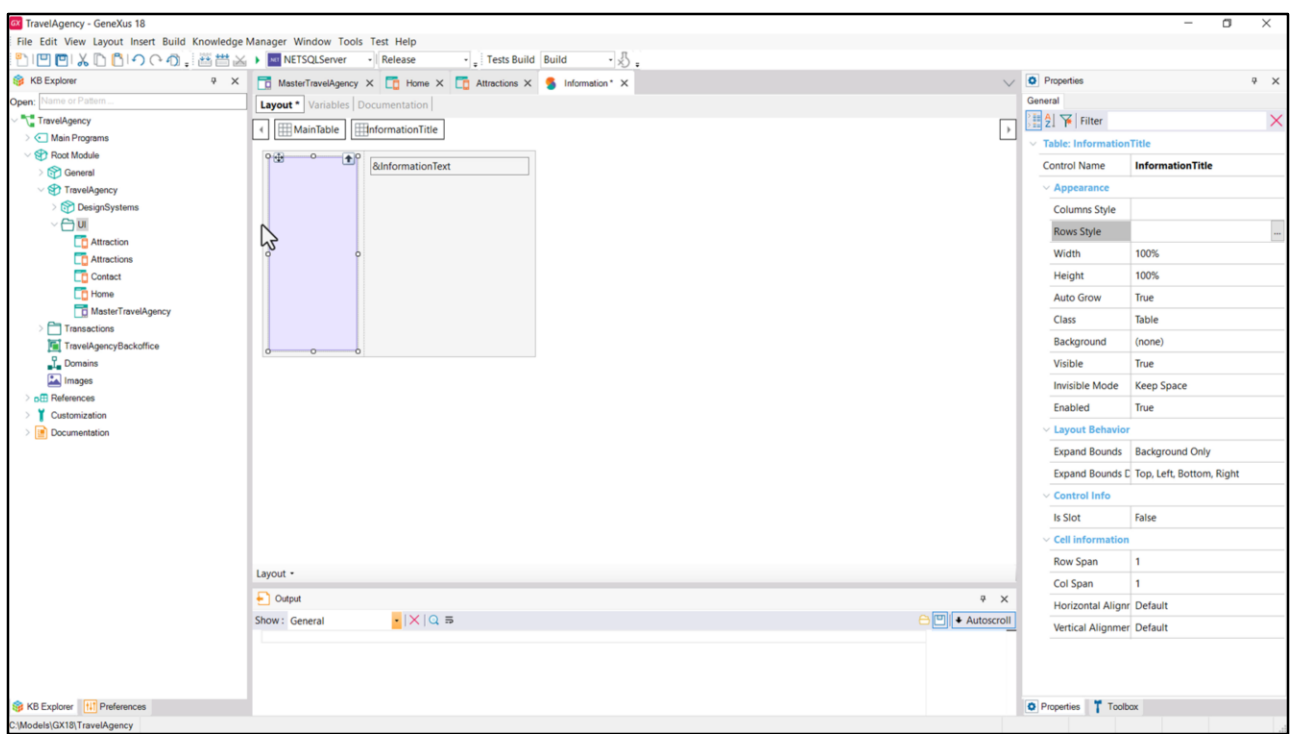

Los controles, por defecto, ocupan el espacio completo de la celda en la que se encuentren. Así, si observamos las propiedades de esta tabla que por ahora está vacía, vemos que su ancho y alto están configurados en el 100%, es decir, ocuparán toda la celda en la que se encuentran.

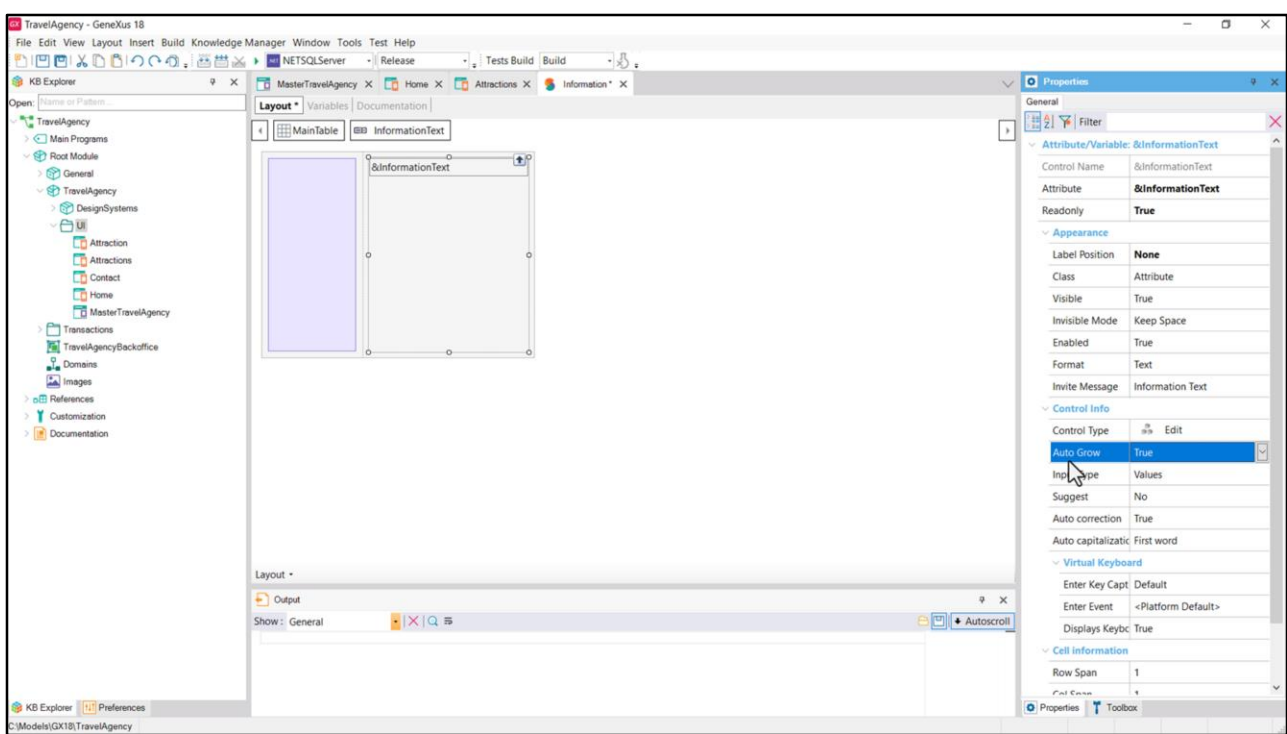

Y lo mismo sucederá con la variable, y esto hay que saberlo porque no hay propiedad que lo evidencie.

¿Qué pasará si el contenido de la variable es tan grande que hace que no entre en los 712 píxeles de alto de la celda? Como la propiedad Auto Grow está en True, al igual que lo está la misma propiedad a nivel de la tabla, entonces lo que sucederá es que la celda se expandirá hacia abajo para no dejar contenido fuera. Si estuviera en false la propiedad, entonces se truncaría el contenido llegados los 712 píxeles o dips.

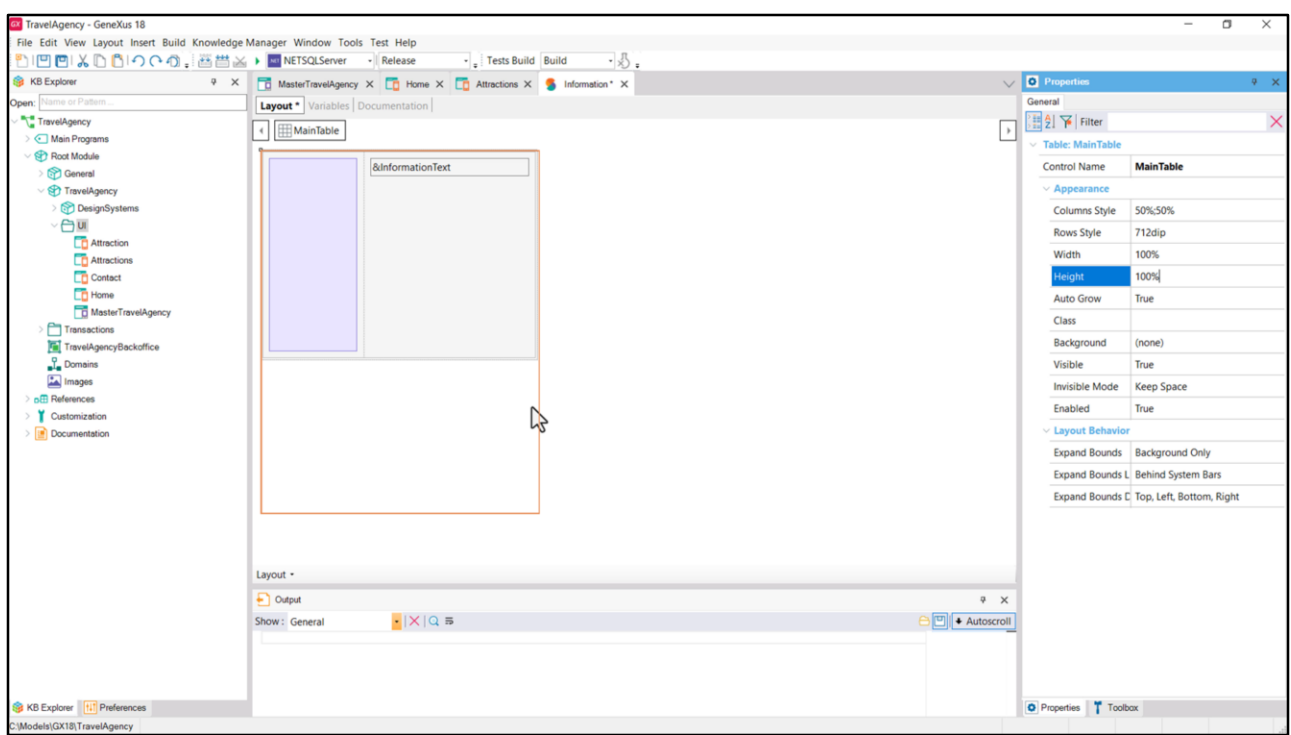

Ahora bien, si dejamos esto así, entonces si bien la fila tendrá 712 píxeles o dips de alto, como el alto de la tabla quedó en 100%, si en el lugar en el que se coloca este stencil tiene un alto mayor a 712 píxeles, entonces podría quedar espacio vacío.

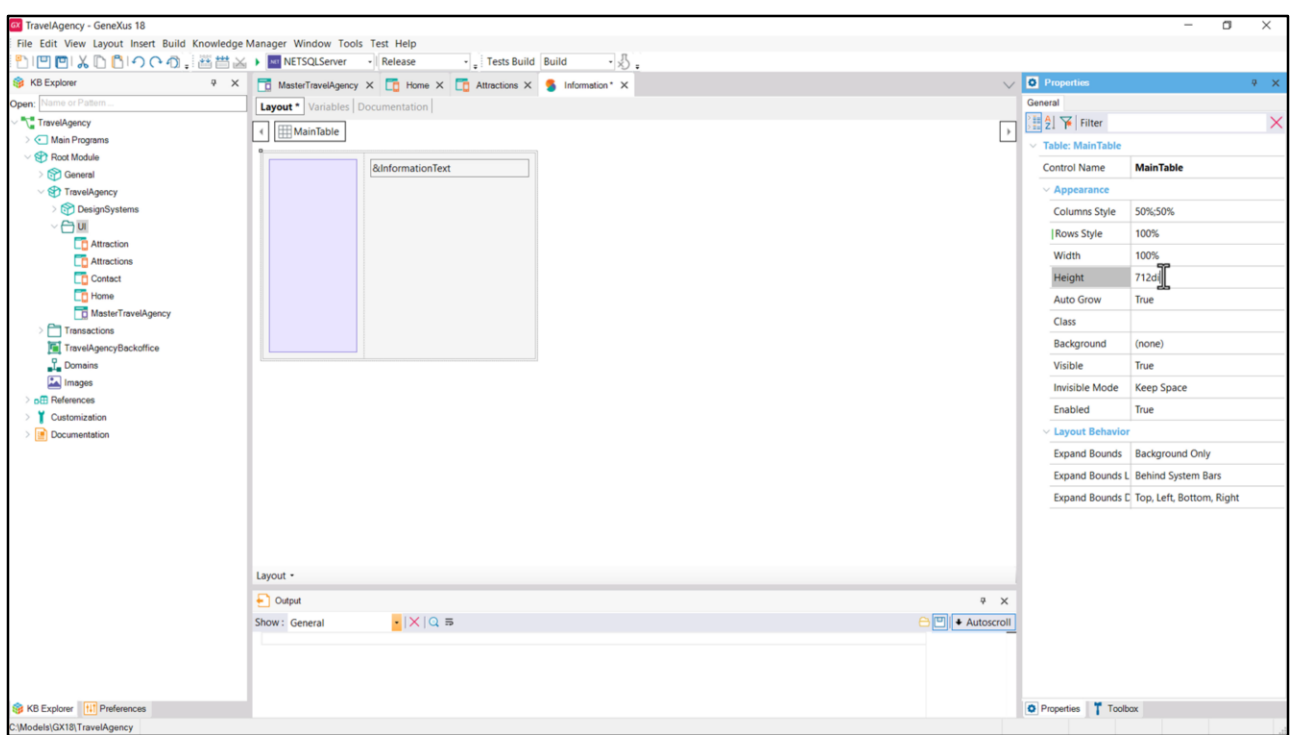

La otra alternativa sería que el alto de la fila sea del 100%, es decir, que ocupe el 100% del alto de la tabla, y definir en el alto de la tabla esos 712 dips o píxeles.

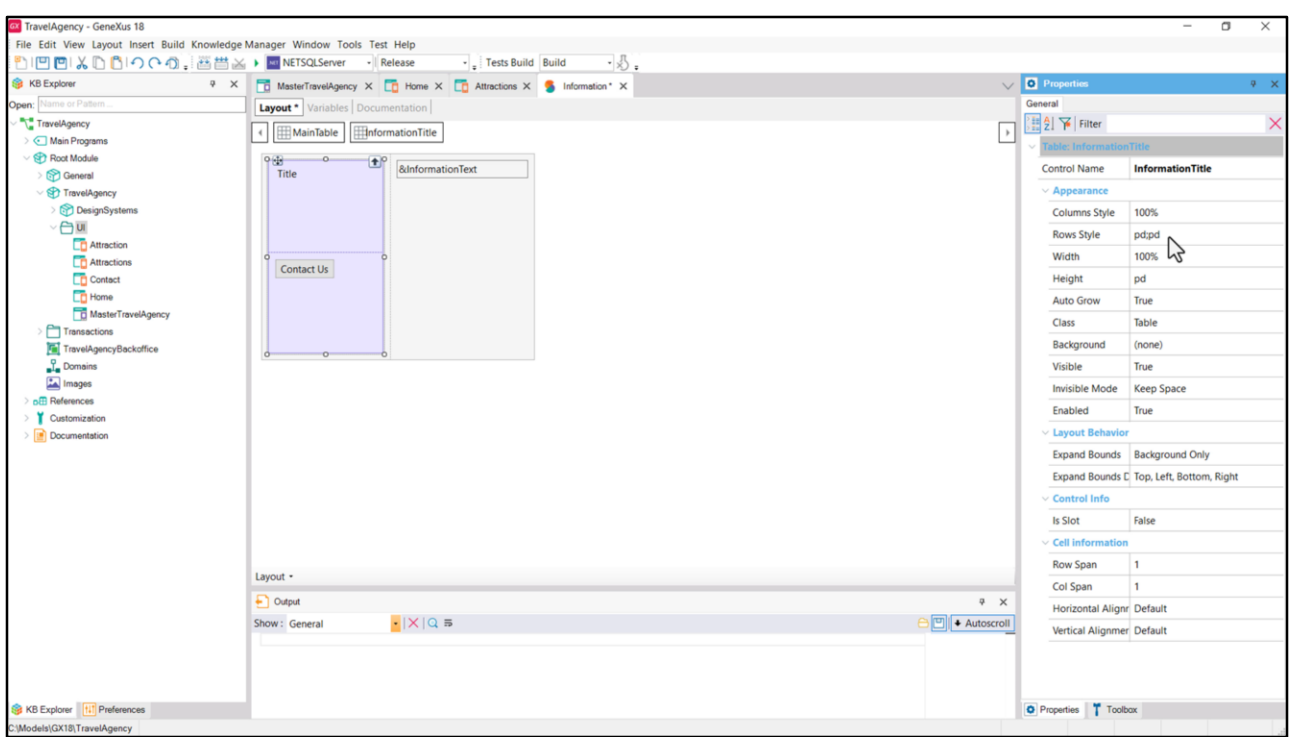

Ahora insertemos el texto como TextBlock en esta tabla (sabemos que es un texto breve, que probablemente no cambiará), vamos a llamarle igual que Chechu en Figma. Y al Caption por ahora le voy a dejar Title, porque luego se actualizará en los paneles Home y Attractions con el valor que deberá asumir en cada uno.

Y en otra fila insertemos el botón.

Si observamos las propiedades de la tabla, vemos que ahora la columna es una sola, del 100% del ancho, y cada fila ocupará el default de la plataforma de alto. Esto claramente tendremos que cambiarlo, así que vamos a ir a Figma a ver cuáles son los valores que necesitamos para los anchos y los altos.

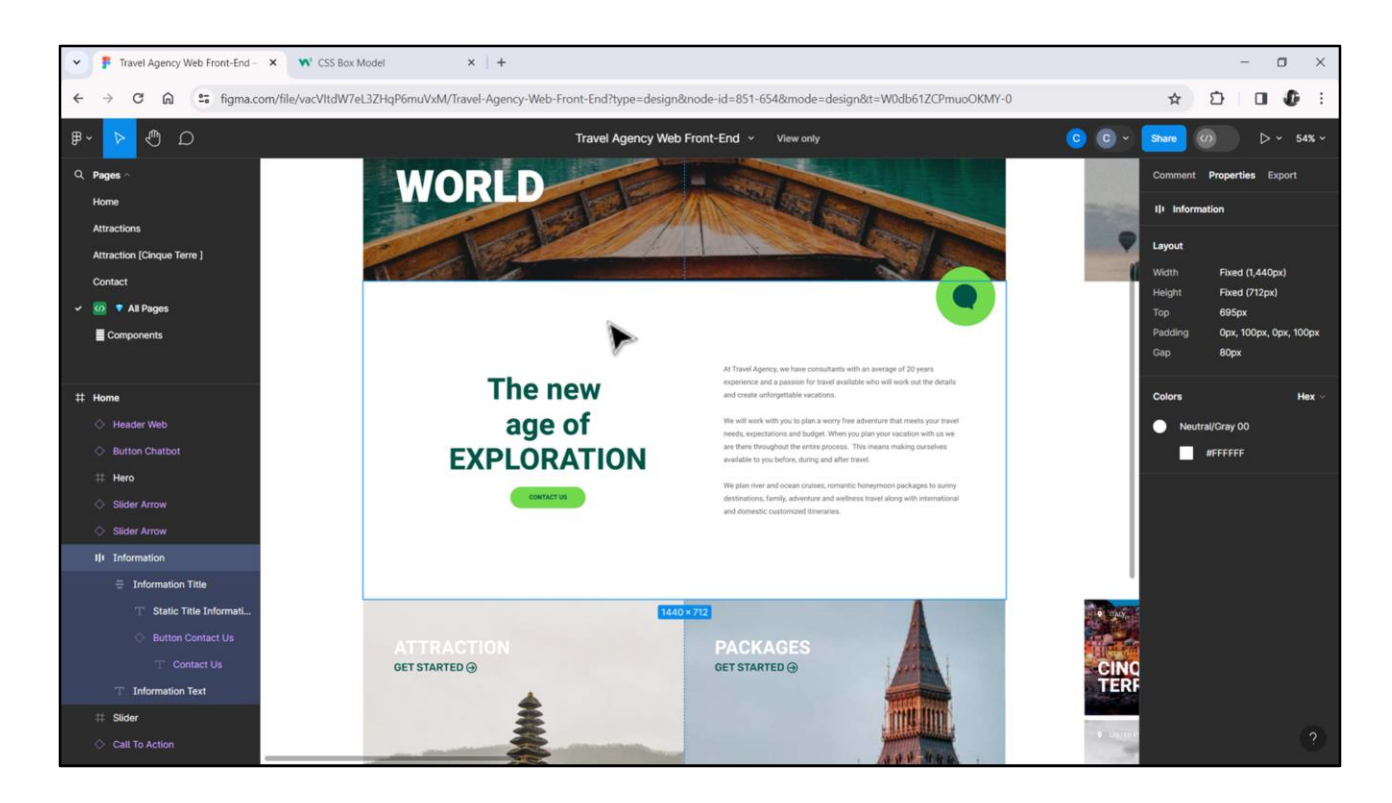

Pero antes de analizar esos tamaños, analicemos el caso del contenedor externo.

En lo que quiero poner el foco ahora es en el espaciado entre los elementos y el borde del contenedor. Seguimos en el próximo video.

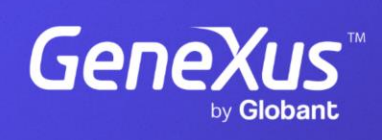

training.genexus.com

GeneXus by Globant